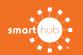

## How To **Download the SmartHub App and Register Account (Mobile)**

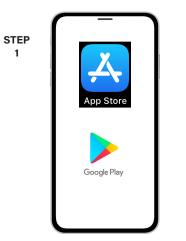

On your mobile device open your app store application.

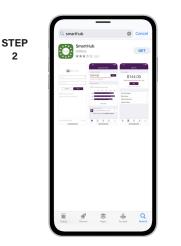

2

Search for SmartHub and look for the SmartHub icon. Follow the instructions to install the app on your device.

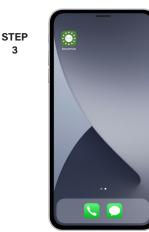

3

Once the app installs, open it on your device.

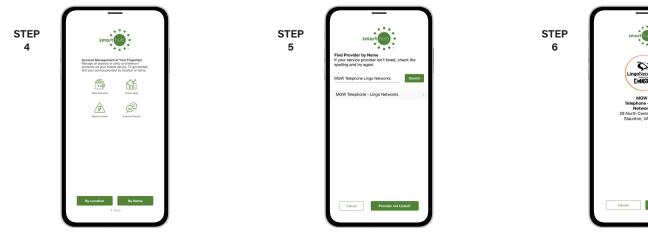

STEP

8

After SmartHub opens to the initial launch screen, tap the appropriate button to search by Name.

Search for the name MGW Telephone Lingo Networks and click on our name in the search results list.

Tap the Confirm button to confirm your choice.

STEP

9

| STEP | Lingotereents                                                   |
|------|-----------------------------------------------------------------|
| -    | Email                                                           |
|      | Password                                                        |
|      | Providers Sign In                                               |
|      | Can't access your account? Don't have an account? Register now. |
|      |                                                                 |
|      |                                                                 |
|      |                                                                 |
|      |                                                                 |
|      | Provider: TRAIN - MGW Tele Version: 3.12                        |

From the SmartHub login screen, look for the link that says Don't have an account? Register now.

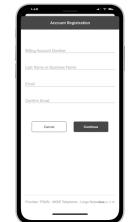

Fill out the registration form completely and tap the Continue button.

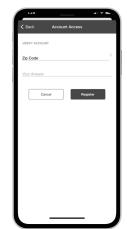

On the security check screen, answer all of the security questions and tap the Register button again.

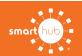

## How To Download the SmartHub App and Register Account (Mobile)

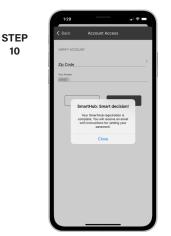

You will receive a confirmation that a verfication email has been sent.

| 1:30 4<br>• SmartHub         |                      |            |             |
|------------------------------|----------------------|------------|-------------|
| <                            | •••                  | \$ Ê       | 1 🗖         |
| MGW SmartHub                 | Registration         |            |             |
| M mgwnettra<br>To You        | ain@smarthub.co      | оор        | 1:29 PM<br> |
|                              |                      |            |             |
|                              |                      |            |             |
|                              |                      |            |             |
| SmartHub Re                  | gistration           |            | _           |
| Your mgwnettr<br>successful. | ain SmartHub regi    | stration w | 88          |
|                              | e link below to veri | fy your    |             |
| account and se               | at your password.    |            |             |
| Verify Acco                  | ount                 |            |             |
| ← ~ Reply                    |                      |            |             |
|                              | Q                    | F          | 7           |
| Mail                         | Search               |            | endar       |

STEP

11

Open the email and tap on the **Verify Account** button.

|            | 1:30                                                                                                    |
|------------|----------------------------------------------------------------------------------------------------|
|            | ● mgwnettrain.smarthub.coop 🍈                                                                              |
| STEP<br>12 | Lindowents<br>Date:<br>Please change your password                                                         |
|            | E-Mail Address                                                                                             |
|            | part straigene cont                                                                                        |
|            | New Password                                                                                               |
|            |                                                                                                    |
|            | Password Strength:                                                                                         |
|            | I-character minimum; 55-character maximum; at least one uppercase letter; at<br>east one numeric character |
|            | Confirm Password                                                                                           |
|            |                                                                                                    |
|            | Submit                                                                                                    |
|            |                                                                                                    |
|            |                                                                                                    |
|            |                                                                                                    |
|            |                                                                                                    |
|            |                                                                                                    |
|            | ← → + □                                                                                                    |
|            |                                                                                                    |
|            |                                                                                                    |

The next step will ask you to set your new password on your account. Type your new password twice and tap **Submit**.

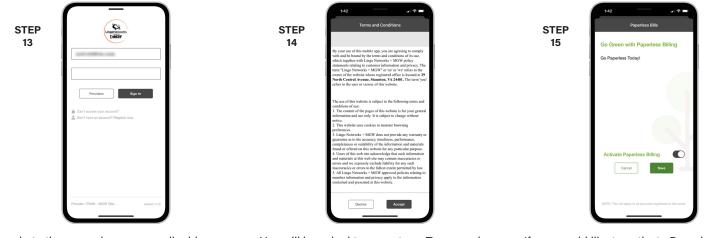

Log in to the app using your email address and new password.

You will be asked to accept our Terms and Conditions. Tap **Accept** to continue.

If you would like to activate Paperless Billing move the **Activate Paperless Billing** slider to the right and tap **Save**.

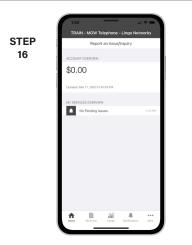

Congratulations! You have successfully installed the app and registered your SmartHub account!

SMART MANAGEMENT. SMART LIFE. SMARTHUB.